# NACSIS-ILL システム講習会講義要領 講習会全般事項

■講習会の目的

共同分担入力方式のデータベースの質を左右するのは,実際にデータ入力を担当している人材 である.NACSIS-CAT/ILL 講習会はその目録業務および相互利用業務の担当者が,総合目録 データベースの構成,内容,データ登録の考え方を正しく理解することを目的とし,受講者のスキ ルアップのみならず, NACSIS-CAT/ILL の課題となっている総合目録データベースの品質を向 上させることが目標である.

NACSIS-CAT/ILL 講習会は基本的に初心者対象である.従って,講習会カリキュラムの構成は 基本理念から始まり, コースの最後には一応の操作ができるようになるように編まれている. た だし,この講習会を受講すればすべての操作ができるようになるといった事を目標としているの ではなく,考え方を身につけ,一応の流れを知った上で,何を参照すれば良いかの判断ができる ようになることが到達目標である.各コースとも付録に参照すべきマニュアルからの抜粋が掲載 されており,講習会中は適宜利用する.講義と実習を交互に行うことで,受講者自身が解決しつ つ進んで行く形をとる.

平成 19 年度から一部セルフラーニング教材(以下 SL 教材)を導入し, ILL においては, 一通りの カリキュラムがSL教材化されている.一般的にこうした教材の利点は,遠隔教育が可能であるこ と,いつでもどこでも受講できること,受講者が各人のペースで学習を進められること,講習内容 がその時々の条件に左右されず均質であることなどが挙げられる.しかし,現状の SL 教材には 双方向の機能がないため,各自が SL 教材で学習した内容を,対面式の講習会で補っていく必 要がある.また,集合講習では SL 教材にない利点もある.柔軟な対応が可能である点,思い込 みによる間違った理解が起こりにくい点などであり,受講者のモチベーションを高め,SL 教材に ない学習効果が期待できる.実習により自己解決力をつけることも,講習会の役割である.

■前提(受講対象者)

主となる受講対象は,新任もしくは経験の浅い相互利用業務担当者である.受講者は目録所在 情報サービスの参加機関に所属の職員(嘱託,派遣,入力業務請負業者等)で,実際に相互利 用業務を担当,もしくは 6 か月以内の担当を予定している職員という条件で参加している. この講習会は,ILL システム講習会であり,運用等の内容について踏み込んだ解説を目的とする ものではなく,受講者は基本的には相互利用業務の概要について理解しており,目録所在情報 サービスの書誌データ・所蔵データの意味,参考文献の見方がわかることが前提である.しかし, 当然のことながらシステム・操作方法を学習しただけでは,初心者である受講者は課題に戸惑う ことも多い.このことをふまえつつ,講師は副教材に従って実習・補講を行い,講師補助には 個々の受講者のレベルに応じた指導が望まれる.

■カリキュラム概要

## カリキュラム全体

平成 17 年 12 月から平成 19 年 3 月の期間,「目録所在情報サービスを対象とする講習会等に 関する検討ワーキンググループ」が設置され, そこでの検討結果を受け, SL 教材が開発された. ILL については,一通り SL 教材化されたため,平成 21 年度からは実習を中心とした内容となっ ている.

受講者は SL 教材を講習会の前に必ず自習し,修得テストで一定の点数(100 点満点中 75 点以 上正解で合格)をとれるようになっていることが必須条件になっている.(SL 教材と,事前学習修 得テストの概要を参照のこと.)また,講師担当者も事前に内容を確認しておくことが望ましい.

□ カリキュラム日程

テキストの講義内容はすべて SL 教材での事前学習となり,時間を短縮し,10:00-16:00 または 13:00-17:00 となった.

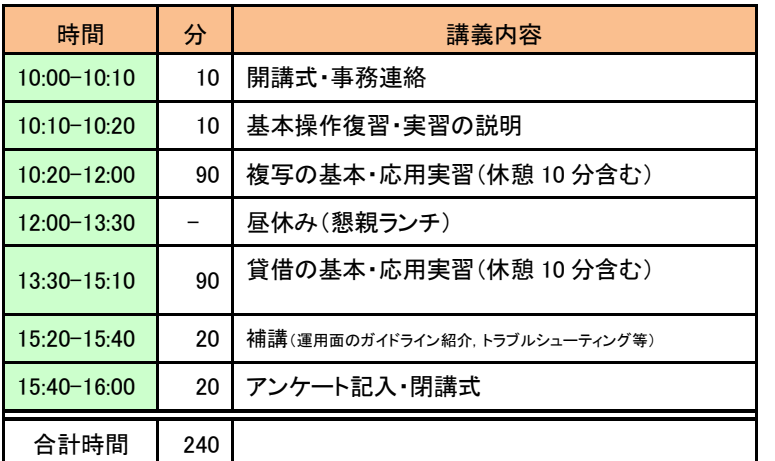

カリキュラム(1 日コース)

#### カリキュラム(0.5 日コース)

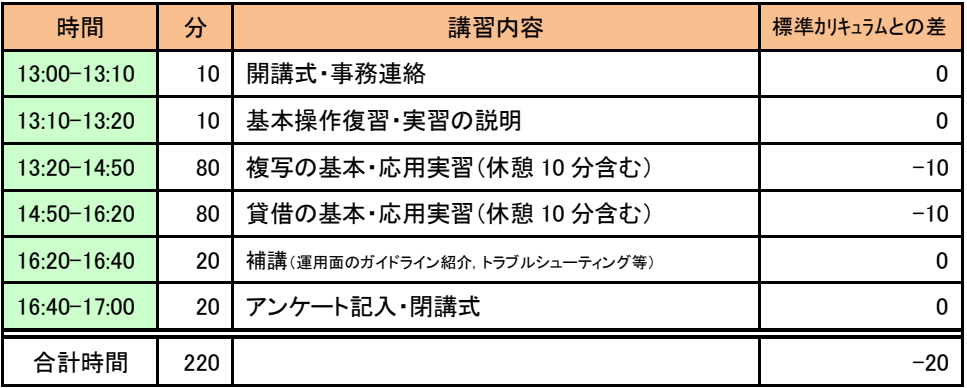

#### ■講師をするにあたって

「共通に理解しておくべき事柄」を中心とした説明を行う.

NACSIS-ILL を利用するためのクライアントの操作方法は,クライアントごとに異なり共通ではな い.ただし,どのクライアントを操作する場合でも,ILL レコードの内容および状態遷移は同一で あり,共通に理解しておくべき事柄がある.講習会では,共通に理解しておくべき以下の事柄に 力点をおいた説明を行う.

- ILL システム全体の仕組み
- ILL 業務と ILL システムに対する操作の関係,全体の流れ
- 操作を行う上で確認・判断していく事柄等

□ ソフトウェア操作の習得自体は講習会の目的とはしない

操作実習では,上記の理解を第一の目的とし,その上で,WebUIP を用いて一連の操作を実際 に行ってみる,という形式をとる.操作方法そのものの説明は,講習会場での実習が一通り行え る程度で良い.具体的には,以下のような説明を心掛ける.

- 操作を始める前に,テキストの流れ図等により,全体の流れ(クライアントに依存しない共 通部分)を説明する.
- 全体の流れの中での現在の操作の位置付け(クライアントに依存しない共通部分)等を説 明する(現在の状態,確認・判断すべき事柄,次に何をするのか等).
- 上記を理解してもらった上で,実際の操作を行う(クライアントに依存する部分).
- 【例】 「複写を依頼するために必要な項目を全て入力し終わりました(間違いがないことも確 認できました).」

↓

「先程依頼先として選択した参加館に依頼を行います.依頼を行うために ORDER とい うボタンを押して送信します」

(注)上記を,「では ORDER します」というように説明することは避ける.

## ■注意事項

- □ 進行について
- 最初に各講のスケジュール,内容の概要・目的を紹介する.
- テキストのどの個所に相当することを話しているのかを明確に示す(特に話しを切り替える 時には確認をする).ページ数を確認しながら話をするとわかりやすい.
- 説明は, 受講者のうち, 最も理解に時間がかかる人にあわせることが望ましい.
- 全てを講習会期間中に理解させようとしすぎないこと(受講者の自信がなくなると,逆効果 であるため).
- デモンストレーションはゆっくり行う.
- テキストの例題を用いて実習し説明する場合は,できるだけ受講者と一緒に行う.スピード は最も入力が遅い人にあわせることが望ましい(が, 場合によっては補助者にフォローを お願いする).
- 休憩を 1 時間~1 時間半に 1 回,10 分~15 分を目安にとる.
- 終了時刻を守る.
- □ 話し方について
- 自分の声が全員に聞こえているかどうか,確認する.
- 板書や資料を提示する場合は,全員が見えているかどうかを確認する.
- 話のスピードが速すぎないよう注意する.
- 重要事項は繰り返して(強調して)説明する.
- できるだけわかりやすい言葉を選ぶ.NACSIS-CAT/ILL に特有な用語は説明してから使 用するようにする.
- 丁寧語を過度に用いないように注意する(理解の妨げになったり,講義の進行遅延につな がることがある).
- □ 質問について
- 受講者の質問に対してその場で答えられない(わからない)ことは,即答できない旨受講 者に返答し,調べて後で回答する(場合によっては,確認の手段を通知する).
- 質問に対する回答内容が,マニュアル等に記載されている場合,該当個所を提示する.
- 実習中に受けた質問で,共通に知っておくべきことがあれば、随時、全体に対して説明を 行う.

■講師補助をするにあたって

- □ 講師補助の役割
- 補助者は,受講者の質問に答えるだけでなく,講師が説明を行う上で何か問題がないか どうかチェックし,問題があれば講師に伝える.
- 受講者が講師の指示についていけているかどうかチェックする.
- 講師の声が聞こえているか,板書や資料が見えているかチェックする.
- 講義のスピードについていけない受講者をフォローする.
- (講義の進み方より理解が早い受講者が)自分でテキストの実習課題を進めている場合は, 注意する.

注意事項

- 講師が話している時は,補助者は受講者から質問を受けたとしても,できるだけ講師の説 明が終わってから回答するようにし,講師の話に集中させるようにする.
- 受講者の質問に対してその場で答えられない(わからない)ことは,即答できない旨受講 者に返答し,調べて後で回答する(場合によっては,確認の手段を通知する).
- 質問に対する回答内容が,マニュアル等に記載されている場合,該当個所を提示する.

## ■WebUIP 利用時の留意事項

- 利用前にチェックすること
	- ブラウザの設定 「JavaScript」を「有効」にする必要がある.
- ロ ログイン方法
- WebUIP URL http://webuip-training.nii.ac.jp/ILL-UTF8.html
- ユーザ ID, パスワード,参加組織 ID は, 半角で入力すること. 大文字小文字は問わない.
- ユーザ ID と参加組織 ID が不整合だと,ユーザ認証エラー(「F821:参加組織 ID に誤りがあ ります」と表示され,ログイン不可)となる.
- 利用中の注意点
- ブラウザの「戻る(back)」ボタン使用禁止 WebUIP のボタンでなく、ブラウザの「戻る(back)」ボタン等で操作を行うと、その後の操作 で認識エラーが発生する.

「Alt」+「←」,マウス右クリック→,も同様 受講者が頻繁に間違えたり,講師が必要と感じた場合は,「ブラウザのボタンは使えない ので隠しておきましょう」などで受講者に回避してもらうことで対処する. (NII 会場は対応済) 「表示→ツールバー→標準のボタン」

 WebUIP のウィンドウを二重に開かないこと WebUIP 使用中「ファイル→新規作成→ウインドウ」で新規ウインドウを開き, どちらかでロ グアウトすると,もう一方の WebUIP でもその ID はログアウトした状態になるので,それ以 降検索できなくなる.

IE のアイコンから新たにウインドウを開けば不具合は起こらない.

## ■ILL の講習会での実習環境

ILL システム講習会で使用する講習会用システムは,以下の点が業務用システムと異なってい る.

- 講習会終了後に,データベースの状態は初期状態に戻される.
- 受付館に関する表示(AMLNM,AMLID)が,選択した依頼先と異なる.
- 受付館がレコードを表示した際に,すべての依頼先の所蔵事項(HMLID~RGTN)が表示 される.
- ペアの人に依頼が行くように,参加組織フィルの AMLIDE にペアの人の館の FA 番号が記 入されている。(ex. Z00701(FA012127)と Z00702(FA012138)がペア。FA012127 の参加組 織ファイルの AMLIDE には FA012138 が記入されている。)

講師卓(デモンストレーション用)の設定は,次のどちらの方法でもよい.

- 1. 自館で依頼・受付が完了する方法 →参加組織ファイルのAMLIDEに自分のFAを記入
- 2. 二つのブラウザでWebUIPを立ち上げる方法
	- →ブラウザを2つ立ち上げ、それぞれ直接WebUIPのURL [<http://webuip-training.nii.ac.jp/ILL-UTF8.html>](http://webuip-training.nii.ac.jp/ILL-UTF8.html)を入力する オペレータがいなく,講師がオペレーションも行う場合は,今どちらの操作をしているか混乱 しないよう,2.の方法でも画面を分かりやすいよう配置しておく.

■登録実習でのテキストの使用方法

依頼館,受付館それぞれに流れ図の作業手順を示している.テキストはカラーではないが, WebUIP では依頼/受付どちらの操作をしているか, 画面の色で区別することができる. 依頼館 側の操作の時は薄水色,受付館の時は薄ピンク色であることを,受講者にも知らせておくとよ い.

■実習中の助言について

- 受講者からの質問に対してその場で答えられない(わからない)ことは,即答できない旨受 講者に返答し,調べて後で回答する(場合によっては,確認の手段を通知する).
- 受講者の中には,積極的に質問してくる人もいるが,多くは分からないと手が止まってしま うか,分からなくても適当に入れてしまうかのどちらかである.一人一人に細やかな心配り で接するよう心がける.中には後ろから見られていることを嫌がる人もいるので,声かけを することも重要である.

■アンケートについて

アンケート記入は、SL 教材(RENANDI システム)へログインして行う。

URL https://edu-sl.nii.ac.jp/renandi/